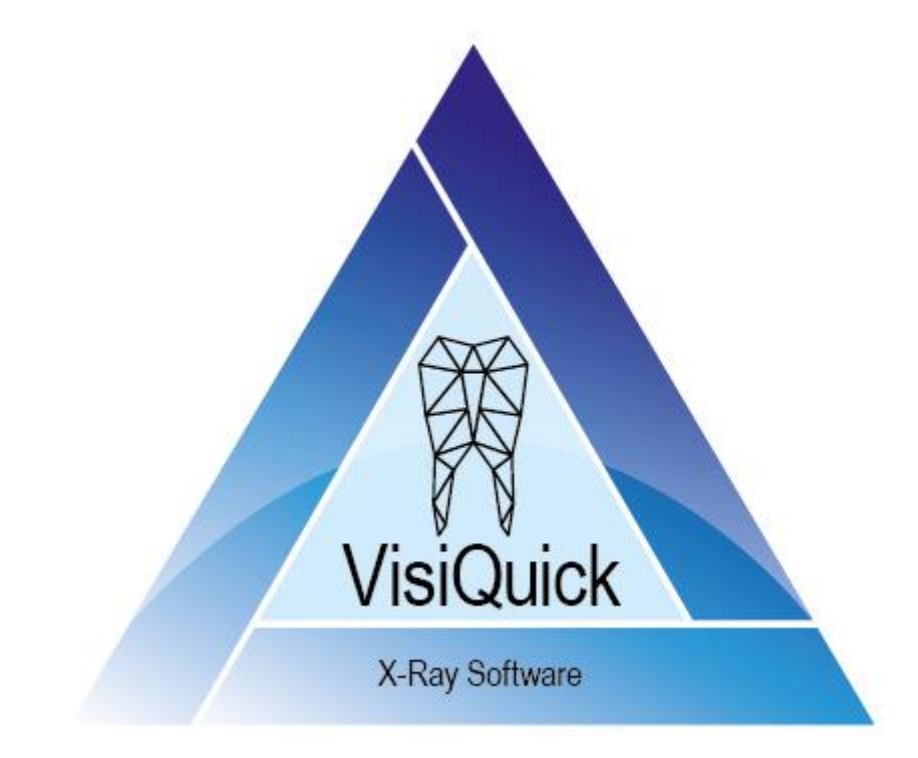

# VisiQuick Handleiding - NL

4.6 - rev. 3.0

# **Inhoudsopgave**

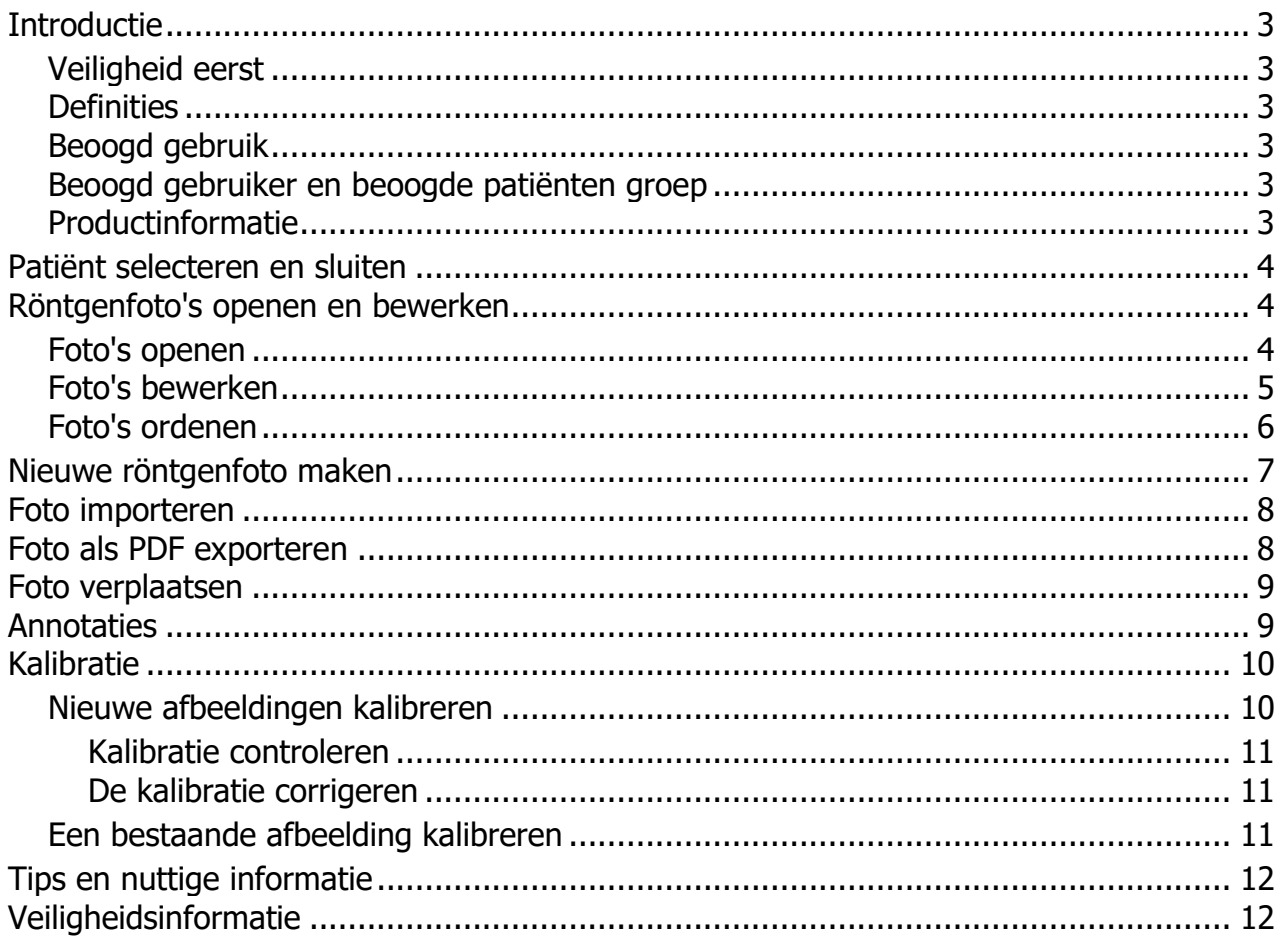

# <span id="page-2-0"></span>**Introductie**

U werkt nu met **VisiQuick**, een röntgenfotopakket voor tandheelkundige behandelaars. Deze handleiding helpt u met de meest gebruikte functies.

Zie voor aanvullende ondersteuning de technische documentatie, deze is beschikbaar via het help-menu.

## <span id="page-2-1"></span>**Veiligheid eerst**

Lees eerst de [veiligheidsinformatie.](#page-11-1)

### <span id="page-2-2"></span>**Definities**

*Opmerking: Belangrijke opmerking voor een efficiënt gebruik van VisiQuick.*

*Waarschuwing: Belangrijk veiligheidsbericht.*

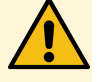

*Tip: Nuttige tips voor het gebruik van VisiQuick.*

## <span id="page-2-3"></span>**Beoogd gebruik**

**VisiQuick** is bedoeld voor het ontvangen, opslaan, weergeven en manipuleren van digitale tandheelkundige beelden. Het beoogde gebruik in de tandheelkundige wereld omvat het volgende:

- Ontvangen en verwerken van digitale röntgenfoto's en kleuren-afbeeldingen;
- Bekijken en bewerken voor diagnostische beoordeling, inclusief metingen op basis van de röntgenfoto's;
- Raadplegen voor patiënten voorlichting en -consultatie, inclusief cosmetische beeldvorming;
- Elektronische overdracht van beelden voor raadpleging.

## <span id="page-2-4"></span>**Beoogd gebruiker en beoogde patiënten groep**

De beoogde gebruikers van **VisiQuick** zijn opgeleide tandheelkundige professionals, zoals tandartsen, implantologen, orthodontisten, parodontologen en personeel van tandheelkundige laboratoria. Voor installatie en onderhoud zijn ICT-professionals de beoogde gebruikers. De beoogde patiënten groep bestaat uit alle patiënten die door de tandheelkundige professional worden behandeld.

## <span id="page-2-5"></span>**Productinformatie**

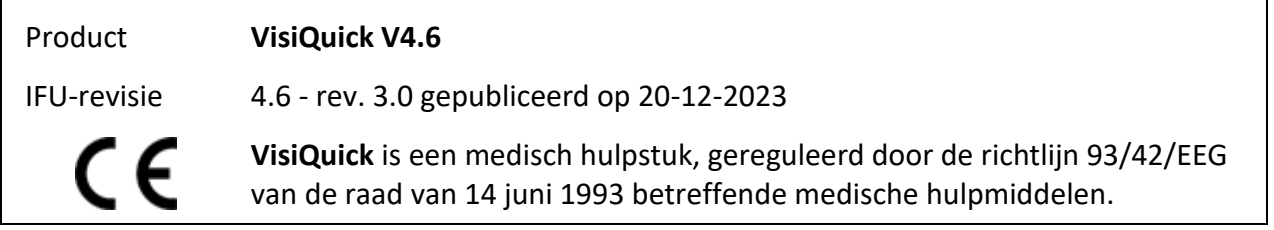

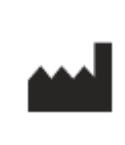

Fabrikant: *Citodent Imaging B.V. Amstel 312 1017 AP Amsterdam Nederland*

Lees deze handleiding voor ingebruikname.

# <span id="page-3-0"></span>**Patiënt selecteren en sluiten**

Selecteer de patiënt altijd via de koppelfunctie van uw administratiepakket.

Klik op **o**f toets [Escape] als u vanuit **VisiQuick** terug wilt gaan naar het administratiepakket. Deze functie deselecteert ook de patiënt.

*Waarschuwing: Als u VisiQuick activeert via de taakbalk is het niet zeker of de juiste patiënt geselecteerd is.*

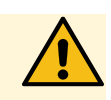

ඉ ව

## <span id="page-3-1"></span>**Röntgenfoto's openen en bewerken**

Na het selecteren van een patiënt worden de laatst geopende foto's getoond.

## <span id="page-3-2"></span>**Foto's openen**

Het scherm kan in vakken worden ingedeeld met  $\Box \boxplus \boxplus \ominus$  of door [Ctrl+1], [Ctrl+2], [Ctrl+3], [Ctrl+4] te toetsen, waarna geselecteerde postzegelfoto's vanzelf in het eerste vrije vak geopend worden.

Met  $\frac{1}{n}$ , of door [Alt+Spatie] te toetsen, worden de laatste bitewings automatisch geopend.

Linksonder is een klein statuspaneel waarin enkele of alle foto's van een elementcode of opnametype geopend kunnen worden door met de linkermuisknop op een code of type te klikken.

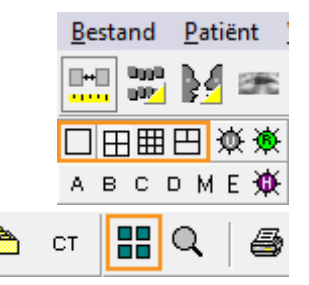

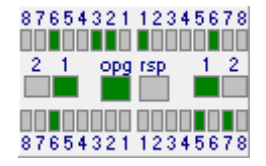

U sluit een foto door op [Backspace] te toetsen, of via de rechtermuisknop op de foto en daarna op [Sluiten] te klikken.

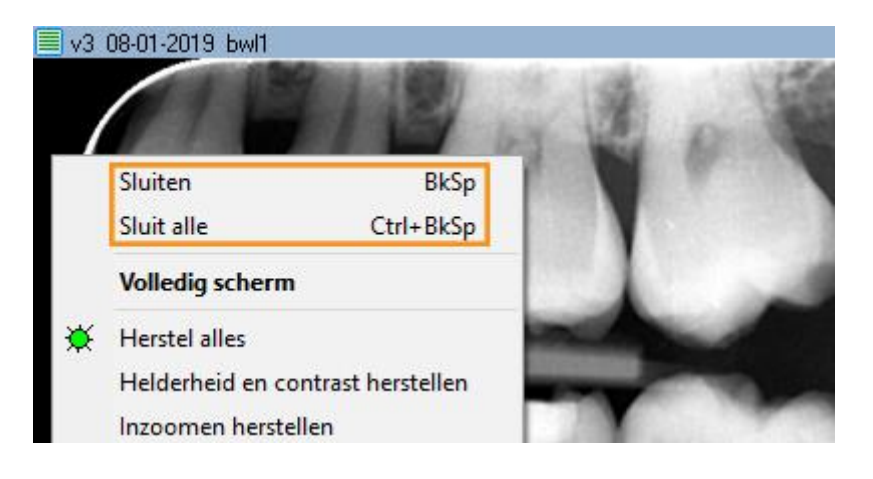

U kunt een foto volscherm weergeven door op de foto te dubbelklikken. U sluit de volscherm weergave door te klikken of door [Escape] te toetsen.

## <span id="page-4-0"></span>**Foto's bewerken**

U draait een foto door [Ctrl+O] te toetsen, of door met de rechtermuisknop op de foto te klikken en [Roteer] te kiezen.

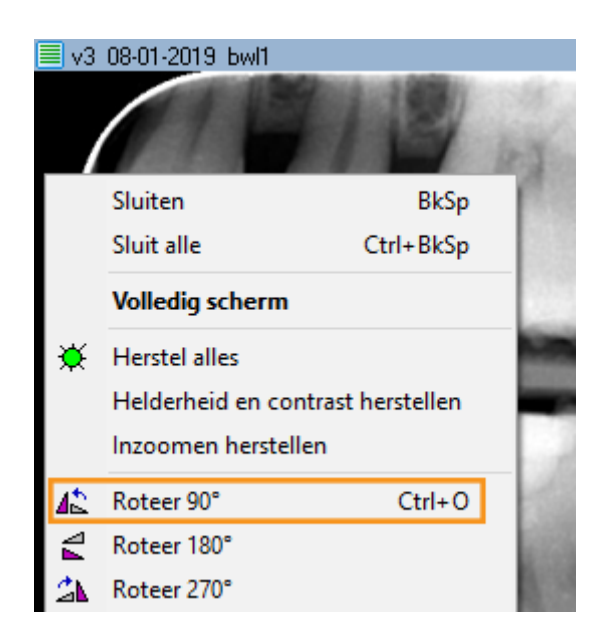

Met het geactiveerde icoon  $\mathbb Q$  kunt u contrast en helderheid aanpassen door met de linkermuisknop ingedrukt over de foto te schuiven.

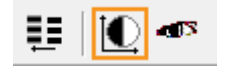

Door [Ctrl] ingedrukt te houden kunt u zwarting (gamma-correctie) aanpassen door met de linkermuisknop ingedrukt over de foto te schuiven (  $\mathbf{\mathbb{Q}}$  is niet nodig).

Door [Shift] ingedrukt te houden kunt u contrast en helderheid aanpassen door met de linkermuisknop ingedrukt over de foto te schuiven ( $\bigcirc$  is niet nodig).

De structuur in een foto kunt u in verschillende gradaties scherper maken met A B C D M E

U herstelt een foto naar zijn originele weergave door op  $\mathbf{\hat{R}}$  te klikken of door  $\Box$   $\Box$   $\Box$   $\boxplus$   $\boxplus$   $\mathbf{\hat{R}}$ [Ctrl+Spatie] te toetsen.

## <span id="page-5-0"></span>**Foto's ordenen**

**VisiQuick** kent verschillende weergaven. De vergelijkingsweergave wordt meestal gebruikt om foto's naast elkaar te zetten en om bewerkingen en metingen uit te voeren.

De andere weergaven zijn specifiek voor vaak voorkomend gebruik.

Om te wisselen tussen de weergaven, klik op

wM5d86 m-mi  $cr$ of toets [Alt-1 tot Alt-

8].

Als er foto's zijn in een weergave wordt dat aangeduid met een gele driehoek.

In de röntgenstatus- en kleurenstatusweergave kunnen elementcodes makkelijk worden ingesteld; sleep een foto naar het juiste vak; de code wordt hiermee automatisch ingesteld.

 $A + M + 1$ Normale status Gescheiden status  $\sqrt{2}$ 

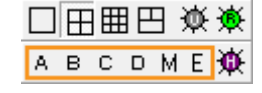

A B C D M E 遵

CT.

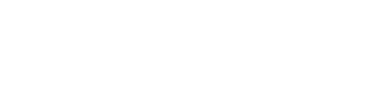

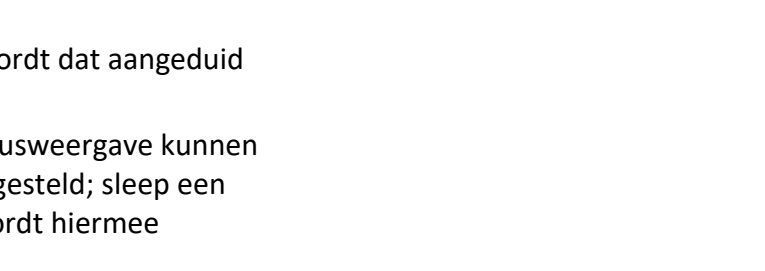

#### **DOP A** EXP  $\rightarrow$  $\blacksquare \uparrow \blacksquare$

Foto's zonder elementcodes staan rechtsonder.

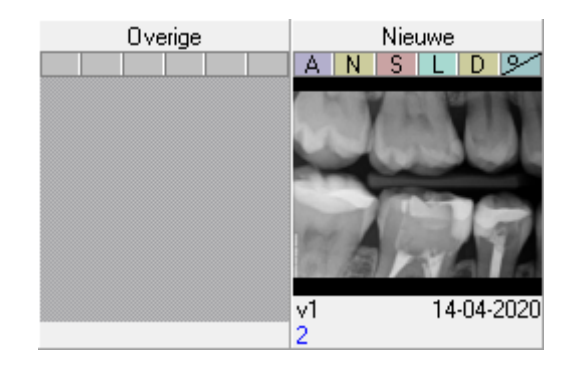

# <span id="page-6-0"></span>**Nieuwe röntgenfoto maken**

Klik op **bij** om een röntgenapparaat aan te sturen om een of meer nieuwe röntgenfoto's te maken.

Het Invoervenster wordt geopend.

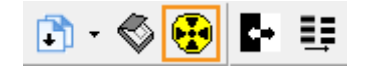

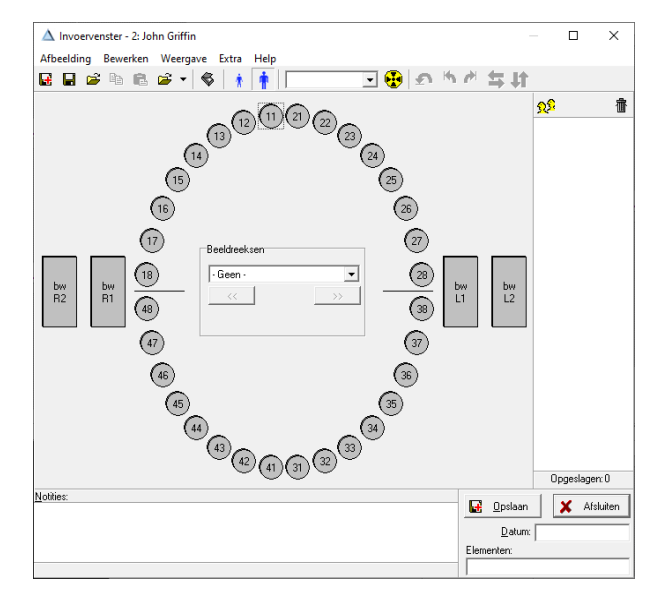

In het venster klikt u op een elementcode<sup>(26)</sup>

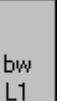

of opnametype  $\Box$  voor directe opname.

Voor een fosforscanner klikt u op ...

Na het inlezen van de foto(s) kent u deze toe aan een elementcode of opnametype (indien nodig) en kunt u deze draaien (indien nodig).

U kent een foto toe aan een opnametype door de foto te slepen naar het icoon van het opnametype, of door op het icoon te klikken voordat de foto ingelezen wordt.

U voert vervolgens notities in (indien nodig) en klikt op [Opslaan]. De foto wordt opgeslagen en

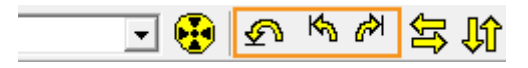

wordt niet meer getoond. Herhaal deze stappen voor volgende foto(s). Sluit het Invoervenster als u klaar bent.

#### *Waarschuwing: Kalibratie*

*Als een waarschuwing over het ontbreken van kalibratie wordt getoond kunnen latere metingen onjuiste waarden tonen.*

## <span id="page-7-0"></span>**Foto importeren**

Klik op menu [Afbeelding/Import] of toets [Ctrl+M] om het Importeervenster te openen.

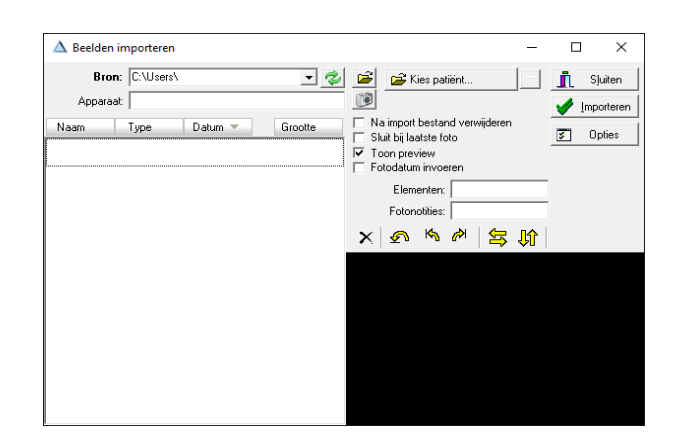

 $\otimes$   $\circ$ 

Handmatige import Automatische import

Kies map met beeldbestanden...

Èм M ٠

Stel de bronmap in met  $\mathbb{R}$  als deze nog niet is ingesteld.

Alle aanwezige foto's worden geïmporteerd door op [Importeren] te klikken; indien nodig met automatisch wissen.

Eventueel kunt u ook foto's automatisch laten importeren door  $\bigoplus$  in te stellen. Dan kunt u met een klik importeren en wissen, of zelfs zonder een klik.

<span id="page-7-1"></span>**Foto als PDF exporteren**

Als uw computer voorzien is van een PDF-printer (Windows 10 of hoger) kunt u makkelijk een of meer foto's exporteren naar een PDF-bestand. U sleept de eerste foto naar de printknop , en additionele foto's naar het nu getoonde printvenster.

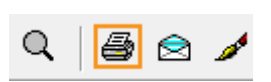

Ю

医胆囊

Als de juiste foto's zijn verzameld klikt u op en kiest u de PDF-Printer uit de lijst.

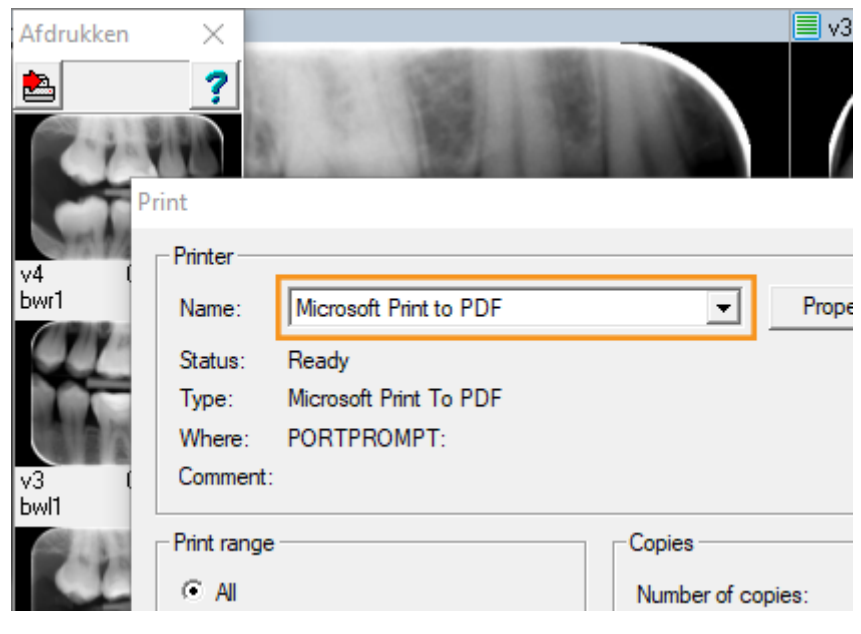

## <span id="page-8-0"></span>**Foto verplaatsen**

Als u een foto wilt verplaatsen naar een andere patiënt, klikt u op het menu [Extra/Verplaats afbeeldingen naar een patiënt]; dit opent het verplaatsvenster:

In dit venster selecteert u eerst de patiënt waarheen de foto(s) naartoe verplaatst moeten worden; u kunt hiervoor in de lijst bladeren of de eerste letters van de achternaam intoetsen om te zoeken.

Als de juiste patiënt geselecteerd is kunt u een (of meer) foto naar het [paarse vak] slepen; daarmee wordt deze verplaatst.

![](_page_8_Picture_91.jpeg)

# <span id="page-8-1"></span>**Annotaties**

U opent en sluit het Annotaties-venster door op  $\frac{1}{\sqrt{2}}$  te klikken of door [m] te toetsen.

![](_page_8_Picture_9.jpeg)

In het Annotaties-venster kunt u o.a. teksten plaatsen op de foto, endovijl-lengtes opmeten of een pijltje tekenen.

*Tip: Door de "Ctrl"-toets ingedrukt te houden kunt u meerdere annotaties achterelkaar invoeren.*

![](_page_9_Picture_2.jpeg)

In het menu [Weergave/Toon annotaties] kunt u instellen of annotaties altijd zichtbaar zijn, of alleen als het Annotaties-venster open is (standaard).

![](_page_9_Picture_104.jpeg)

# <span id="page-9-0"></span>**Kalibratie**

Alle lengte- en hoekschattingen zijn afhankelijk van een correcte beeldkalibratie. De procedure om de beeldkalibratie te controleren en te corrigeren verschilt tussen bestaande beelden en nieuwe beelden.

#### *Waarschuwing: Kalibratie*

*Als een waarschuwing over het ontbreken van kalibratie wordt getoond kunnen latere metingen onjuiste waarden tonen.*

## <span id="page-9-1"></span>**Nieuwe afbeeldingen kalibreren**

Nieuwe beelden worden gekalibreerd door het invoervenster te configureren. Eerst wordt de kalibratie van het acquisitiesysteem gecontroleerd en indien nodig gecorrigeerd.

#### <span id="page-10-0"></span>**Kalibratie controleren**

De kalibratie hoeft maar één keer geverifieerd te worden, na grote veranderingen, zoals een nieuwe installatie of het bijwerken van stuurprogramma's voor apparaten. Wanneer de kalibratie is geverifieerd, zullen nieuwe beelden correct zijn.

De procedure beschrijft het kalibreren van een PAN/ OPG, maar is ook geldig voor CEPH.

#### **Vereisten**

Nieuw verworven beeld met een zichtbaar object met een bekende grootte. Bijvoorbeeld een panoramische röntgenfoto waarop een kogel van 6 mm zichtbaar is, of een cefalometrische röntgenfoto waarop een schaal zichtbaar is.

#### **Procedure**

- 1. Open het *invoervenster* en maak een nieuwe panoramische röntgenopname met een zichtbaar object met bekende grootte en sla deze op.
- 2. Selecteer de opgeslagen afbeelding en open het *Annotaties-venster*.
- 3. Klik op het gereedschap *Afstandschatting* en trek een lijn over de lengte van het zichtbare object.
- 4. Vergelijk de weergegeven lengte met de werkelijke lengte van het object.
- 5. De kalibratie is geverifieerd als de vergelijking een acceptabel verschil aangeeft.

#### **Aanvaardbaar verschil**

De structuur die gemeten wordt bepaalt de vereiste nauwkeurigheid. Als deze onbekend is, is een verschil van minder dan 5% normaal gesproken acceptabel.

#### <span id="page-10-1"></span>**De kalibratie corrigeren**

Als de verificatie mislukt, moet het acquisitiesysteem opnieuw worden gekalibreerd.

#### **Procedure**

- 1. Open de afbeelding met de lengte schatting die hierboven is gemaakt.
- 2. Open het *invoervenster* en open de Eigenschappen van de knop PAN / OPG (of CEPH / RSP).
- 3. Klik op de knop Correctie en voer de objectlengte in het veld Bekende lengte in en druk op enter.

*Opmerking: De afbeelding die wordt gebruikt om de kalibratie te controleren, is nog niet gekalibreerd. Lees hiervoor [Een bestaande afbeelding kalibreren.](#page-10-2)*

#### <span id="page-10-2"></span>**Een bestaande afbeelding kalibreren**

Als wordt ingeschat dat de kalibratie van een bestaande afbeelding onjuist is, moet deze worden gecorrigeerd.

Om een bestaande afbeelding opnieuw te kalibreren zijn kalibratie gegevens nodig.

#### **Vereisten**

Een object met een bekende lengte is zichtbaar in het beeld. Of de kalibratie gegevens van een afbeelding van hetzelfde apparaat kunnen worden gebruikt.

#### **Procedure, wanneer een bekende lengte beschikbaar is**

- 1. Selecteer de afbeelding en open het *invoervenster*.
- 2. Klik op het gereedschap *Afstandschatting* en teken een lijn over de lengte van het zichtbare object.
- 3. Klik op de knop Kalibreren en voer de lengte van het bekende object in het veld Reële lengte in en druk op enter.
- 4. De afbeelding is nu opnieuw gekalibreerd en alle metingen zijn opnieuw berekend.

## **Procedure wanneer kalibratie van een andere afbeelding wordt gebruikt**

- 1. Selecteer de afbeelding die correct is gekalibreerd en open het venster *Foto eigenschappen*.
- 2. Open het tabblad *Beeld* en selecteer en kopieer de waarde voor de pixelbreedte (de pixelhoogte is meestal hetzelfde).
- 3. Selecteer de afbeelding die je wilt kalibreren en open het venster *Foto eigenschappen*.
- 4. Open het tabblad *Beeld* en plak de velden Pixelbreedte en -hoogte in en druk op enter.
- 5. De afbeelding is nu opnieuw gekalibreerd en alle metingen zijn opnieuw berekend.

# <span id="page-11-0"></span>**Tips en nuttige informatie**

*Tip: Als u een nieuwe foto niet kunt terugvinden kan het zijn dat die bij de verkeerde patiënt is opgeslagen. Zodra deze teruggevonden is kunt u [de foto automatisch verplaatsen](#page-8-0) naar de juiste patiënt.*

# <span id="page-11-1"></span>**Veiligheidsinformatie**

Voor het normaal en veilig werken met **VisiQuick** moeten deze waarschuwingen gelezen worden:

## *Waarschuwing: Onjuiste patiënt*

*Selecteer de patiënt altijd via het administratiepakket om te voorkomen dat een nieuwe foto bij de verkeerde patiënt wordt opslagen.*

*Controleer voordat een nieuwe foto wordt gemaakt, dat de geselecteerde patiënt de juiste is. De patiëntnaam staat bovenaan in het venster.*

*Activeer VisiQuick niet door op de taakbalk te klikken; daarmee kunnen foto's van de vorige patiënt getoond worden, wat mogelijk niet de juiste zijn.*

## *Waarschuwing: Metingen*

*Verifieer altijd de kalibratie voordat het systeem in gebruik genomen wordt omdat de meetresultaten afhankelijk zijn van de kalibratie van de foto.*

## *Waarschuwing: Ongewild wissen van data*

*Als een foto ongewild verwijderd wordt, kan deze hersteld worden vanaf de computer waarop deze genomen is met de functie "Backupfoto's laden". Foto's ouder dan een maand kunnen niet zo worden hersteld.*

![](_page_11_Picture_22.jpeg)

![](_page_11_Picture_25.jpeg)

![](_page_11_Picture_26.jpeg)

![](_page_11_Picture_27.jpeg)

#### *Oudere foto's kunnen alleen hersteld worden als er een volledige back-up is gemaakt.*

#### *Waarschuwing: Onnodig bestralen*

*Als de database server niet bereikbaar is bij een foto-opname, kan de genomen foto hersteld worden met de functie "Backupfoto's laden", na het herstellen van de verbinding.*

#### *Waarschuwing: Lage kwaliteit monitor*

*Gebruik alleen hoge kwaliteit monitoren, voor de beste röntgendiagnose, zoals vermeld in de systeemvereisten.*

#### *Waarschuwing: Onjuiste computertijd*

*VisiQuick gebruikt de computertijd voor de tijdsaanduiding van nieuwe foto's. Een onjuiste computertijd veroorzaakt een verkeerde volgorde in de lijst van foto's. Verifieer altijd de computertijd voordat het systeem in gebruik genomen wordt.*

#### *Waarschuwing: Databack-up*

*Zorg om dataverlies te voorkomen altijd voor een werkend back-up-systeem. Verifieer dat de functie "Vorige versies" is ingeschakeld op de database server.*

![](_page_12_Picture_9.jpeg)

![](_page_12_Picture_13.jpeg)

![](_page_12_Picture_14.jpeg)